## **CAS Vegetationsanalyse und Feldbotanik**

**Geografische Kartendarstellung mit R**

Nils Ratnaweera

2023-11-17

## Inhaltsverzeichnis

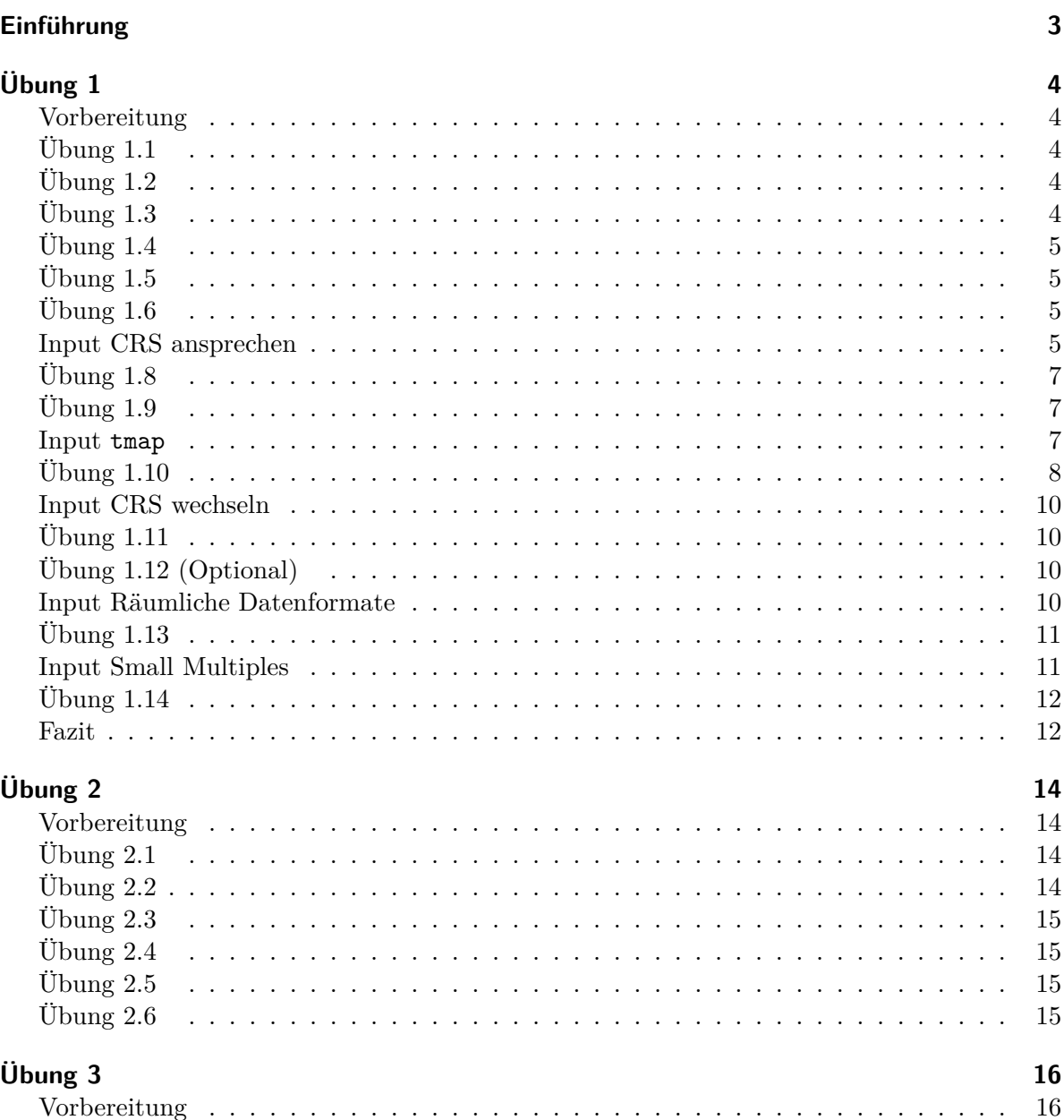

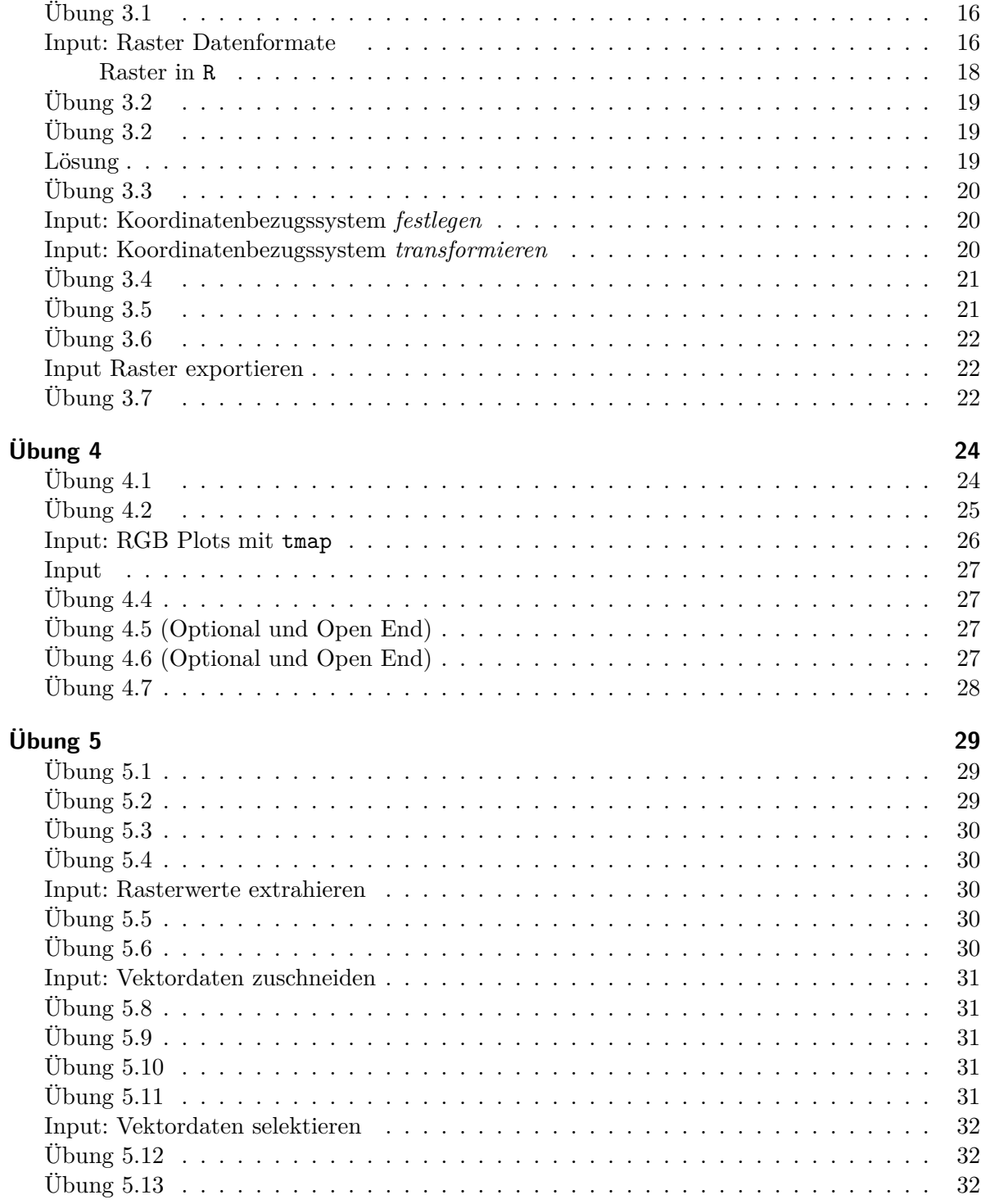

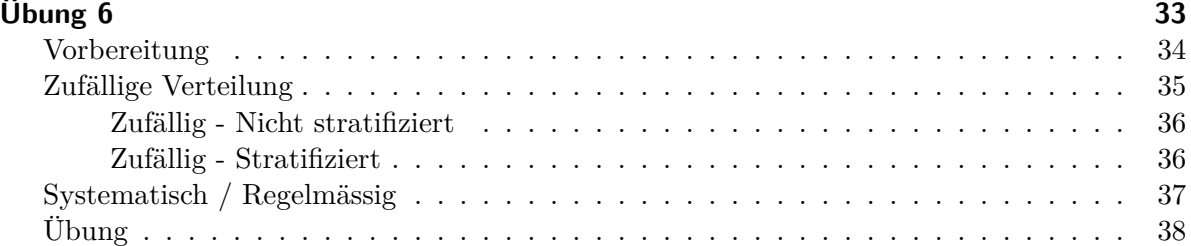

## <span id="page-4-0"></span>**Einführung**

Wilkommen bei den Kursunterlagen zum Kurstag 17 *Geografische Kartendarstellungen mit R*, im Rahmen des Modul 2 im [CAS Vegetationsanalyse und Feldbotanik.](https://www.zhaw.ch/de/lsfm/weiterbildung/detail/kurs/cas-vegetationsanalyse-feldbotanik/) Diese Kursunterlagen sollen Vegetationsökologen und Feldbotaniker in die Lage versetzen, ihre Daten mit Hilfe von R zu analysieren und zu visualisieren. Der Kurs ist als Workshop aufgebaut: Die Inputs sind relativ kurz, dafür programmieren wir *viel* und *gemeinsam*. Dabei werden am Kurstag die [Übungen 1](uebung_1.qmd) bis [Übungen 6](uebung_6.qmd) so weit wie möglich gemeinsam durchgearbeitet: Was wir nicht gemeinsam schaffen kann selbständig als Hausaufgabe gelöst werden.

Jede Übung wird auf dem Beamer projeziert und sofern nötig mündlich ergänzt. Danach haben die Kursteilnehmer Zeit, die Übung selbständig zu lösen. Nach einer Weile wird eine Lösung präsentiert (live coding) und die Teilnehmer können Fragen stellen. Für Personen, denen das Tempo zu langsam ist, können die Übungen auch selbständig durcharbeiten.

Diese Unterlagen stehen sowohl als Website [\(cas-vegetationsanalyse-feldbotanik.github.io/HS23\)](https://cas-vegetationsanalyse-feldbotanik.github.io/HS23/) wie auch als PDF zur Verfügung. Die PDF-Version kann auf der genannten Website heruntergeladen werden (siehe PDF-Symbol oberhalb des Menübalkens links). **Nach der Durchführung des Kurses werden Musterlösungen zur Verfügung gestellt.**

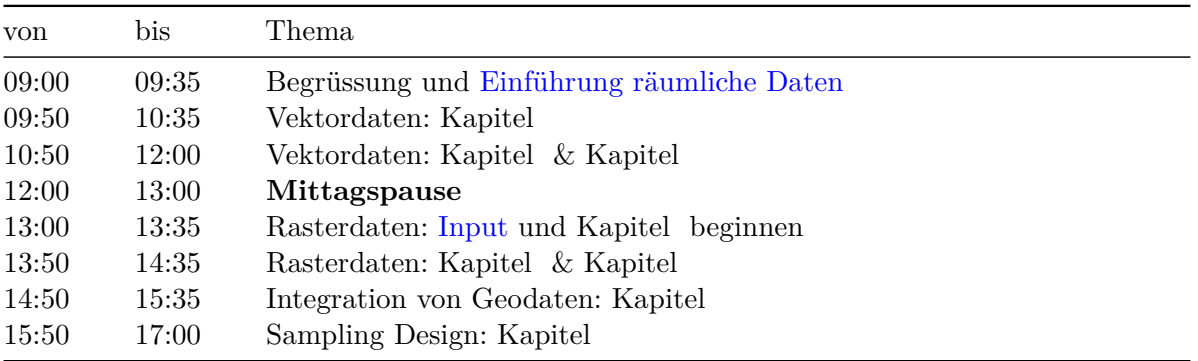

Tabelle 1: Ungefährer Zeitplan für den Kurstag

## <span id="page-5-0"></span>**Übung 1**

Einfache Vektordaten

## <span id="page-5-1"></span>**Vorbereitung**

- Erstelle ein neues *RStudio Projekt*
- Erstelle ein neues R-Script mit dem Namen Uebung\_1.R
- Lade dir Vegauf\_Aussenberg\_2019\_Kopfdaten.csv (von Moodle, Kurstag 12) herunter

## <span id="page-5-2"></span>**Übung 1.1**

- Importiere die CSV Vegauf\_Aussenberg\_2019\_Kopfdaten.csv gewohnt als data.frame in R.
- Speichere die data.frame in der Variabel ausserberg

## <span id="page-5-3"></span>**Übung 1.2**

Such dir die Koordinaten im data.frame heraus. In welchem Koordinatensystem liegen diese wohl vor?

## <span id="page-5-4"></span>**Übung 1.3**

Visualisiere die Erhebungsplots räumlich als Scatterplot. Die x- und y-Achsen sind jetzt räumliche Koordinaten, auf was musst du achten?

## <span id="page-6-0"></span>**Übung 1.4**

Installiere nun das R-Package sf und lade es in die aktuelle Session.

## <span id="page-6-1"></span>**Übung 1.5**

Wir machen nun aus dem data.frame ausserberg ein Vektor-Objekt und verwenden dazu die Funktion st\_as\_sf() aus der eben installierten Library sf.

Mit dem Argument coords = informieren wir dieser Funktion, wo unsere Koordinateninformation liegt. Probiere etwas rum bis es funktioniert und weise *danach* das Neue Objekt der Variabel ausserberg\_sf zu.

## <span id="page-6-2"></span>**Übung 1.6**

Vergleiche nun ausserberg und ausserberg\_sf in der Konsole. Wodurch unterscheiden sie sich?

*Wir haben nirgends deklariert, in welchem Koordinatenbezugssystem sich unsere Koordinaten befinden.*

### <span id="page-6-3"></span>**Input CRS ansprechen**

Nun wollen wir unserem Datensatz das richtige Koordinatenreferenzsystem zuweisen. Wie sprechen wir das korrekte Koordinatensystem CH1903+ LV95 an?

Im Wesentlichen gibt es 3 Methoden, ein Koordinatenreferenzsystem anzusprechen:

- proj.4
- Well known text wkt
- EPSG

i proj.4 (optional)

- In einem proj.4-string werden alle wichtige Aspekte des Koordinatenreferensystems abgespeichert (ellipse, datum, projection units)
- der proj.4-strings verwenden ein key=value system, die mit + kombiniert werden
- der proj.4-string von CH1903+LV95 sieht folgendermassen aus:

```
+proj=somerc +lat_0=46.95240555555556 +lon_0=7.439583333333333 +k_0=1
+x_0=2600000 +y_0=1200000 +ellps=bessel +towgs84=674.374,15.056,405.346,0,0,0,0
+units=m +no_defs
```
**i** Well known text wkt (optional)

- Logik ähnlich wie proj.4-strings
- verwenden einen anderen Syntax (key[value])
- der wkt von CH1903+LV95 sieht folgendermassen aus

```
PROJCS["CH1903+ / LV95",
    GEOGCS["CH1903+",
        DATUM["CH1903+",
            SPHEROID["Bessel 1841",6377397.155,299.1528128,
                AUTHORITY["EPSG","7004"]],
            TOWGS84[674.374,15.056,405.346,0,0,0,0],
            AUTHORITY["EPSG","6150"]],
        PRIMEM["Greenwich",0,
            AUTHORITY["EPSG","8901"]],
        UNIT["degree",0.0174532925199433,
            AUTHORITY["EPSG","9122"]],
        AUTHORITY["EPSG","4150"]],
    PROJECTION["Hotine_Oblique_Mercator_Azimuth_Center"],
    PARAMETER["latitude of center",46.95240555555556],
    PARAMETER["longitude_of_center",7.439583333333333],
    PARAMETER["azimuth",90],
    PARAMETER["rectified_grid_angle",90],
    PARAMETER["scale_factor",1],
    PARAMETER["false_easting",2600000],
    PARAMETER["false_northing",1200000],
    UNIT["metre",1,
        AUTHORITY["EPSG","9001"]],
    AXIS["Y",EAST],
    AXIS["X",NORTH],
    AUTHORITY["EPSG","2056"]]
```
#### ĺ EPSG Code (wichtig)

• die European Petroleum Survey Group (EPSG): ein wissenschaftliche Organisation (Geodäsie, Vermessung und Kartographie)

- öffentliche Datenbank um Koordinatenbezugssysteme (sowie Ellipsoide und Geodätisches Datumsangaben) festzuhalten
- jede Einträge hat einen Referenz Code (siehe [epsg.io](https://epsg.io/))
- Wie lautet der EPSG Code für CH1903+LV95?
- der EPSG Code ist der einfachste Weg, ein Koordinatenbezugssystem anzusprechen
- am besten ist, man notiert sich die EPSG Codes unserer wichtigsten Koordinatenbezugssysteme:

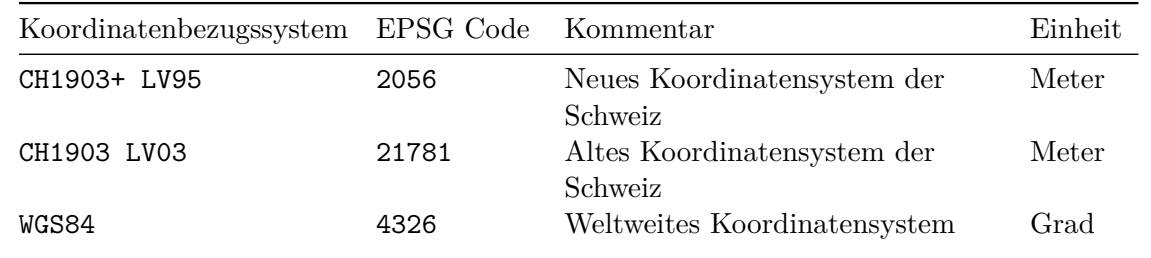

## <span id="page-8-0"></span>**Übung 1.8**

Weise nun unserem Datensatz das richtige Koordinatensystem zu. Dafür brauchst du die Funktion st\_crs sowie den EPSG Code des Koordinatensystems.

## <span id="page-8-1"></span>**Übung 1.9**

- R weiss nun, das es sich bei aussenberg\_sfum einen Vektordatensatz handelt
- aussenberg\_sf reagiert nun anders auf gewisse functions
- teste die Funktion plot mit aussenberg\_sf

#### <span id="page-8-2"></span>**Input tmap**

- In R gibt es dezidierte libraries, um geografische Daten zu visualisieren
- Wir werden im Unterricht die library tmap verwenden.
- Installiere dieses Package und lade es in die aktuelle session.

install.packages("tmap")

#### library("tmap")

- tmap funktioniert nach einem "layer"-Prinzip
- ein Layer besteht aus 2 Komponenten:
	- **–** tm\_shape(): der Datensatz
	- **–** tm\_dots (oder tm\_lines, tm\_polygons…): die *Darstellungsform*

```
tm_shape(ausserberg_sf) + # datensatz
 tm_dots()   # darstellungsform
tm_shape(ausserberg_sf) +
 tm_bubbles()
tm_shape(ausserberg_sf) +
 tm_bubbles(col = "Verbuschung")
tm_shape(ausserberg_sf) +
 tm_bubbles(col = "Verbuschung",
            shape = "Vegetationstyp")
tm_shape(ausserberg_sf) +
 tm_bubbles(col = "Verbuschung",
             shape = "Vegetationstyp") +
 tm_layout(legend.outside = TRUE)
tm_shape(ausserberg_sf) +
 tm_bubbles(col = "Verbuschung",
            shape = "Vegetationstyp") +
 tm_layout(legend.outside = TRUE,
           legend.position = c("right","bottom"))
tm_shape(ausserberg_sf) +
 tm_bubbles(col = "Verbuschung",
            shape = "Vegetationstyp") +
 tm_layout(legend.outside = TRUE,
            legend.position = c("right","bottom")) +
 tm\_grid(labels.rot = c(90, 0), lines = FALSE)
```
## <span id="page-9-0"></span>**Übung 1.10**

Erstellt nun eine eigene Karte mit tmap und euren Daten. Versucht, den unten stehenden Plot zu rekonstruieren (oder probiert was eigenes).

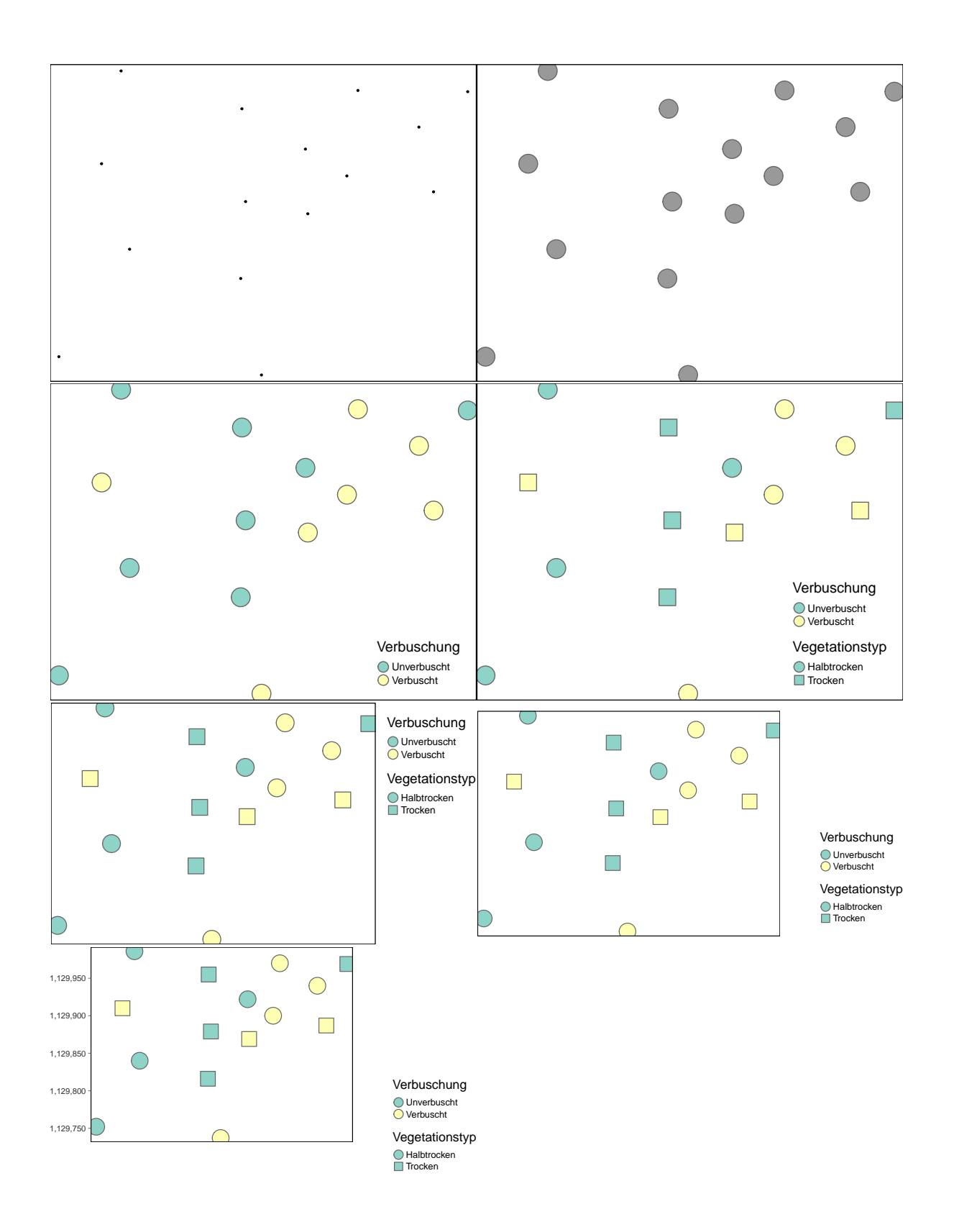

### <span id="page-11-0"></span>**Input CRS wechseln**

- Bisher: Dem Datensatz ein Koordinatensystem *zuweisen*.
- Auch häufig: Koordinaten vom einen Koordinantensystem in ein anderes übersetzen (*transformieren*)
- Wichtig unterschied!
- Koordinatenbezugssystem *zuweisen*
	- **–** verändert die Koordinatenwerte *nicht*,
	- **–** ist nur sinnvoll, wenn das Koordinatensystem nicht oder falsch zugewiesen wurde
- Koordinatenbezugssystem*transformieren*
	- **–** verändert die Koordinatenwerte
	- **–** ist unter verschiedenen Szenarien sinnvoll (um versch. Datequellen zu integrieren)

## <span id="page-11-1"></span>**Übung 1.11**

- Transformiert ausserberg\_sf in das Koordinatenbezugssystem WGS84
- Speichert den output in einer neuen Variabel (z.B ausserberg\_sf\_wgs84)
- Schaut euch diesen Datensatz an, was hat sich verändert?
- Tipp: Nutzt dafür die Funktion st\_transform()

## <span id="page-11-2"></span>**Übung 1.12 (Optional)**

Wiederhole nochmal den letzten tmap plot , diesmal mit dem Datensatz ausserberg\_sf\_wgs84. Wie unterscheiden sich die Plots?

#### <span id="page-11-3"></span>**Input Räumliche Datenformate**

- CSVs eignen sich nur bedingt um räumliche Daten abzuspeichern
- Um aus Vegauf\_Ausserberg\_2019\_Kopfdaten.csv ein räumliches Objekt zu machen mussten wir verschiedene Schritte erledigen
	- 1. CSV als Dataframe einlesen
	- 2. CSV in sf objekt konvertieren
	- 3. CRS Zuweisen
- Wir können ausserberg\_sf in einem explizit *räumlichen* Datenformat abspeichern, sodass die obigen Schritte beim importieren nicht nötig sind:

write\_sf(ausserberg\_sf, "data/processed/ausserberg.gpkg")

Beim Einlesen von ausserberg.gpkg ist R nun sofort klar, dass es sich um Punktdaten im Koordinatenbezugssystem EPSG 2056 handelt.

ausserberg\_sf <- read\_sf("data/processed/ausserberg.gpkg")

## <span id="page-12-0"></span>**Übung 1.13**

- Importiere nun aus dem Excel Hagenmoos.xlsx das Datenblatt KopfdatenVertikal als data.frame.
- Konvertiere den Dataframe in ein sf objekt
- Weise das korrekte Koordinatensytem zu
- Transformiere die Koordinaten anschliessend in WGS84
- erstelle eine Karte mit tmap

#### <span id="page-12-1"></span>**Input Small Multiples**

- Der Datensatz Hangenmoos beinhaltet Erhebungen an den gleichen Standorten in verschiedenen Jahren.
- Dies führt dazu, dass sich Punkte überlagern (gleiche Koordinaten)
- Um dies zu vermeiden, können wir mit der facet option in tmap arbeiten

```
tm_shape(hangenmoos_sf_wgs84) +
  tm_bubbles(size = .2, col = "Bereich") +tm_layout(legend.outside = TRUE) +
 tm_facets("Jahr",nrow = 1)
```
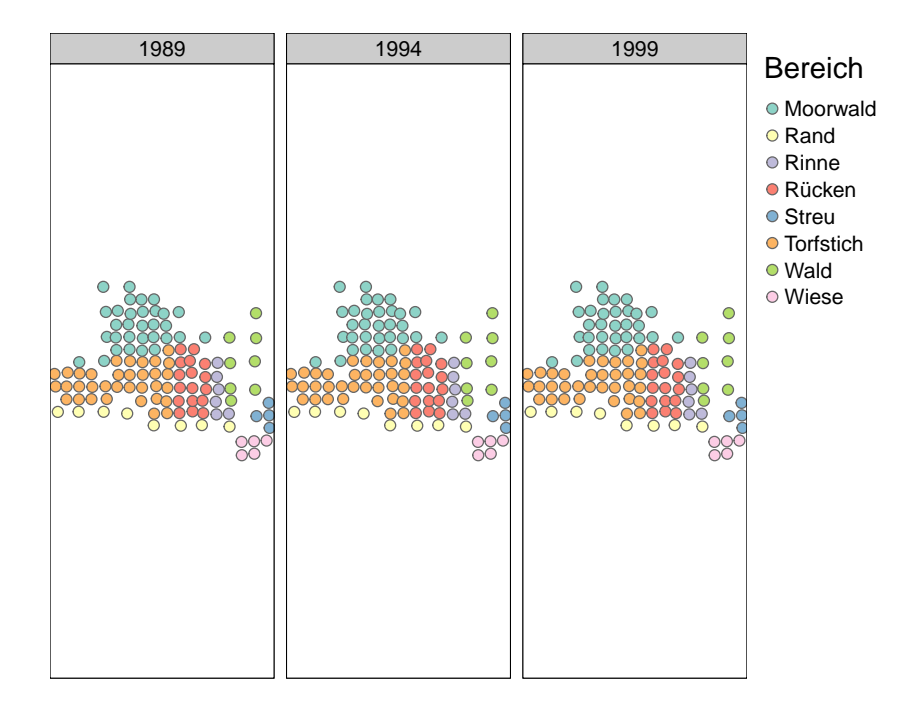

## <span id="page-13-0"></span>**Übung 1.14**

- Bisher haben wir nur s
- Mit tmap lassen sich aber auch sehr leicht interaktive Karten erstellen
- Setze dafür tmap\_mode("view") und führe dein letzter Code für die Erstellung eines tmap-Plots nochmals aus

## <span id="page-13-1"></span>**Fazit**

#### i Rückblick

- Bisher haben wir mit Vektordaten vom Typ Point gearbeitet
- Das dem zugrundeliegende, konzeptionelle Datenmodell ist das Entitäten Modell
- Diese Punktdaten waren in einem csv sowie einem xlsx Dateiformat abgespeichert
- In R haben wir diese Punktdaten als data.frame importiert und danach in ein sf Objekt konvertiert
- sf-Objekte zeichnen sich dadurch aus, dass sie über eine Geometriespalte sowie über Metadaten verfügen

#### i Ausblick

- Punktdaten lassen sich gut in CSV abspeichern, weil sich die Geometrie so gut vorhersehbar ist (jeder Punkte besteht aus genau einer x- und einer y-Koordinate)
- Linien und Polygone sind komplexer, sie können aus beliebig vielen Knoten bestehen
- Es bessere Wege, räumliche Daten abzuspeichern
- Das bekannteste Format für Vektordaten ist das *shapefile*
- Shapefiles haben aber Nachteile ein sinnvolleres Format ist deshalb *geopackage*

# <span id="page-15-0"></span>**Übung 2**

Komplexe Vektordaten

## <span id="page-15-1"></span>**Vorbereitung**

Erstelle ein neues R Script mit dem Namen Uebung\_2.R und lade darin die libraries sf und tmap

library("sf") library("tmap")

## <span id="page-15-2"></span>**Übung 2.1**

- Suche dir die Gemeindegrenzen der Schweiz.
- Drei nützliche Adressen hierfür sind:
	- **–** [opendata.swiss](https://opendata.swiss/)
	- **–** [map.geo.admin.ch](https://map.geo.admin.ch)
	- **–** [swisstopo.admin.ch](https://www.swisstopo.admin.ch)
- Wenn du die Wahl hast, versuche das File als Geopackage herunterzuladen. Ansonsten als Shapefile oder als File Geodatabase
- Entzippe das File (sofern nötig) und schau dir den Inhalt an

## <span id="page-15-3"></span>**Übung 2.2**

Importiere das den Datensatz mit read\_sf() und speichere den output in der Variabel gemeindegrenzen

## <span id="page-16-0"></span>**Übung 2.3**

Betrachte den importierten Datensatz in der Konsole. Was für Informationen kannst du entnehmen?

## <span id="page-16-1"></span>**Übung 2.4**

Entferne alle Spalten bis auf NAME, EINWOHNERZ und geometry.

## <span id="page-16-2"></span>**Übung 2.5**

Visualisiere die Gemeindegrenzen mit plot() und tmap.

## <span id="page-16-3"></span>**Übung 2.6**

Färbe die Polygone nach der Einwohnerzahl ein. Spiele mit der Option style herum.

# <span id="page-17-0"></span>**Übung 3**

Einfache Rasterdaten

## <span id="page-17-1"></span>**Vorbereitung**

Installiere zudem das R Package terra

Erstelle dann ein neues R Script mit dem Namen Uebung\_3.R und lade darin die libraries sf sowie tmap.

library("sf") library("tmap")

## <span id="page-17-2"></span>**Übung 3.1**

- Such das digitale Höhenmodell der Schweiz (200m Auflösung)
- Auch hier kannst du die folgenden Adressen nutzen:
	- **–** [opendata.swiss](https://opendata.swiss/)
	- **–** [map.geo.admin.ch](https://map.geo.admin.ch)
	- **–** [swisstopo.admin.ch](https://www.swisstopo.admin.ch)
- Entzippe das File (sofern nötig) und schau dir den Inhalt an

#### <span id="page-17-3"></span>**Input: Raster Datenformate**

Inhalt des heruntergeladenen zip-Files:

- Eigentliche Daten:
	- **–** DHM200\_polyface.dxf
- **–** DHM200.asc
- **–** DHM200.xyz
- Metadaten und Lizenzbedigungen:
	- **–** license.txt
	- **–** Metadata\_gm03.xml
	- **–** Metadata\_PDF.pdf
	- **–** Metadata\_xml\_iso19139.xml

Der gleiche Datensatz (DHM25 200) in 3 unterschiedlichen Datenformaten:

- DHM200.asc
- DHM200.xyz
- DHM200\_polyface.dxf ( $\leftarrow$  CAD bereich)

**i** ESRI ArcInfo ASCII Grid

- Dateierweiterung \*.asc
- ein Datenformat von ESRI (siehe die [Spezifikationen\)](http://old.geotools.org/ArcInfo-ASCII-Grid-format_5250.html)
- beginnt mit mehreren Zeilen Metaadaten, darauf folgen die eigentlichen Werte
- kann in einem Texteditor geöffnet werden:

```
NCOLS 1926
NROWS 1201
XLLCORNER 479900.
YLLCORNER 61900.
CELLSIZE 200.
NODATA_VALUE -9999.
-9999. -9999. -9999. -9999. -9999. -9999. -9999. -9999. -9999. -9999. -9999. -9999.
...
...
...
835.415 863.55 887.424 869.213 855.539 845.878 829.714 815.258 807.458 799.816 799.2
```
#### i ASCII Gridded XYZ

- Dateierweiterung \*.xyz
- Ein offenes Format
- Beinhaltet 3 Spalten: x- und y- Koordinaten sowie Zellwert
- kann in einem Texteditor geöffnet werden:

```
655000.00 302000.00 835.01
655200.00 302000.00 833.11
655400.00 302000.00 831.20
```
#### <span id="page-19-0"></span>**Raster in R**

Um Rasterdaten in R zu importieren verwenden wir das Package terra.

```
install.packages("terra")
```
library("terra")

terra 1.7.39

```
dhm200 <- rast("data/original/dhm25_200/DHM200.xyz")
```
- Aus terra benötigen wir die Funktion rast
- das Importieren funktioniert gleich, unabhängig von der Dateierweiterung
- eine summarische Zusammenfassung erhält man via Konsole:

dhm200

```
class : SpatRaster
dimensions : 1141, 1926, 1 (nrow, ncol, nlyr)
resolution : 200, 200 (x, y)extent : 479900, 865100, 73900, 302100 (xmin, xmax, ymin, ymax)
coord. ref. :
source : DHM200.xyz
name : DHM200
min value : 193.00
max value : 4556.63
plot(dhm200) # für einfache visualisierungen
```
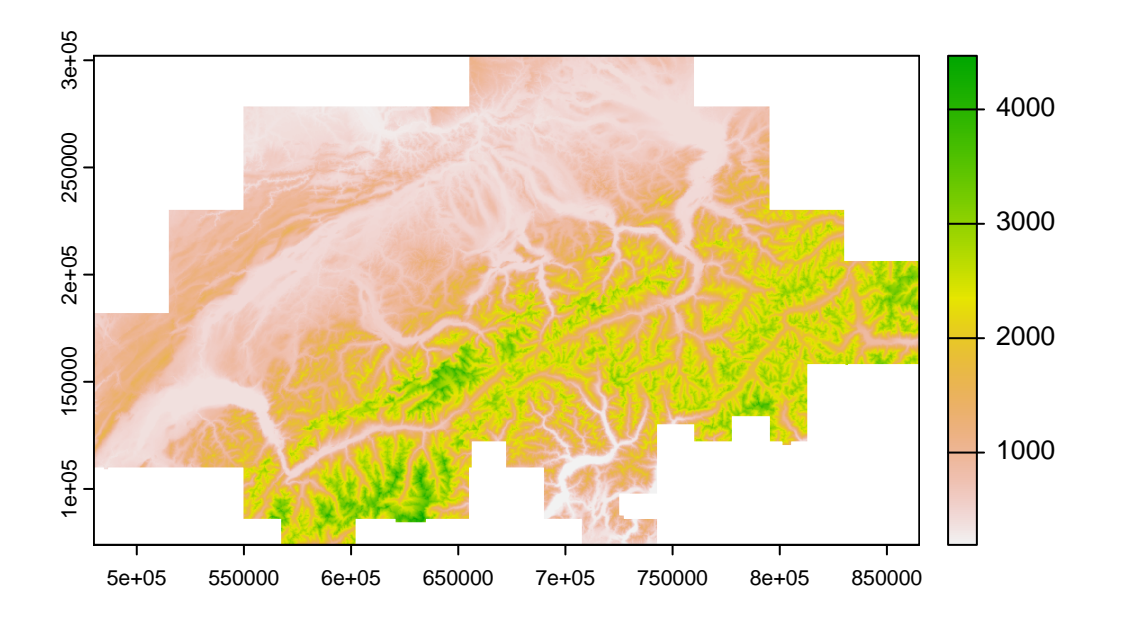

<span id="page-20-0"></span>In welchem Koordinatensystem befindet sich dieses Höhenmodell? Tipp: Konsultiere die Metadaten!

## <span id="page-20-1"></span>**Übung 3.2**

Wie hoch ist die Auflösung?

## <span id="page-20-2"></span>**Lösung**

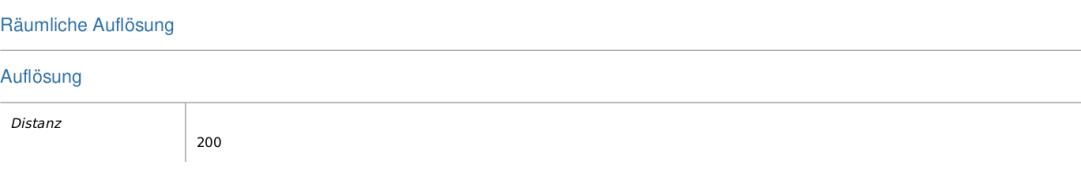

 $\rightarrow$  200 Meter

<span id="page-21-0"></span>Importiere DHM200 in R und schau dir das Objekt in der Konsole sowie mit plot() an.

#### <span id="page-21-1"></span>**Input: Koordinatenbezugssystem** *festlegen*

- Das Koordinatenbezugssystem haben wir bereits für Vektordaten festgelegt
- dabei haben wir folgenden Befehl verwendet:
- st\_crs(meinvektordatensatz) <- 21781 (← für das alte Schweizer Koordinatenbezugssystem)
- für Rasterdaten funktioniert es leicht anders:

```
crs(dhm200) <- "epsg: 21781"
```

```
• crs() statt st_crs
```
• "epsg: 21781" (mit Anführungs- und Schlusszeichen) statt 21781

dhm200

```
class : SpatRaster
dimensions : 1141, 1926, 1 (nrow, ncol, nlyr)
resolution : 200, 200 (x, y)extent : 479900, 865100, 73900, 302100 (xmin, xmax, ymin, ymax)
coord. ref. : CH1903 / LV03 (EPSG:21781)
source : DHM200.xyz
name : DHM200
min value : 193.00
max value : 4556.63
```
#### <span id="page-21-2"></span>**Input: Koordinatenbezugssystem** *transformieren*

- Koordinatenbezugssystem von dhm200: CH1903 LV03 bzw. EPSG: 21781
- Analog Vektordaten: in das *neue* Schweizer Koordinatenbezugssytem transformieren
- Vektordaten: Funktion st\_transform
- Rasterdaten: Funktion project

```
dhm200_2056 <- project(dhm200, "epsg: 2056")
```

```
dhm200
```

```
class : SpatRaster
dimensions : 1141, 1926, 1 (nrow, ncol, nlyr)
resolution : 200, 200 (x, y)
extent : 479900, 865100, 73900, 302100 (xmin, xmax, ymin, ymax)
coord. ref. : CH1903 / LV03 (EPSG:21781)
source : DHM200.xyz
name : DHM200
min value : 193.00
max value : 4556.63
```

```
dhm200_2056
```

```
class : SpatRaster
dimensions : 1141, 1926, 1 (nrow, ncol, nlyr)
resolution : 200, 200 (x, y)
extent : 2479900, 2865100, 1073900, 1302100 (xmin, xmax, ymin, ymax)
coord. ref. : CH1903+ / LV95 (EPSG:2056)
source(s) : memory
name : DHM200
min value : 193.000
max value : 4555.624
```
- <span id="page-22-0"></span>• Transformiere dhm200 in das Koordinatenbezugssystem CH1903+ LV95
- Speichere den Output als dhm200\_2056

## <span id="page-22-1"></span>**Übung 3.5**

Visualisiere dhm200\_2056 mit tmap.

Tipp: Um ein Polygon zu visualisieren sind wir wie folgt vorgegangen

```
tm_shape(gemeindegrenzen) + tm_polygons()
```
<span id="page-23-0"></span>Verändere die Darstellungsweise des Rasters mithilfe von style und palette. Tipp, schau dir die Hilfe von ?tm\_raster an.

#### <span id="page-23-1"></span>**Input Raster exportieren**

- Wir haben das DHM auf unsere Bedürfnisse angepasst (CRS gesetzt und transformiert)
- Wir können unser verändertes Objekt (dhm200\_2056) exportieren, so dass diese Änderungen abgespeichert werden

```
#| eval: false
#|
writeRaster(dhm200_2056,"data/processed/dhm200_2056.tif", overwrite = TRUE)
```
• beim Import ist die CRS Information bekannt (CRS setzen und transformieren ist nicht mehr nötig)

```
dhm200_2056 <- rast("data/processed/dhm200_2056.tif")
```

```
dhm200_2056
```

```
class : SpatRaster
dimensions : 1141, 1926, 1 (nrow, ncol, nlyr)
resolution : 200, 200 (x, y)extent : 2479900, 2865100, 1073900, 1302100 (xmin, xmax, ymin, ymax)
coord. ref. : CH1903+ / LV95 (EPSG:2056)
source : dhm200_2056.tif
name : DHM200
min value : 193.000
max value : 4555.624
```
## <span id="page-23-2"></span>**Übung 3.7**

Exportiere dhm200\_2056 als tif File

#### i Rückblick

Wir haben…

- ein Höhenmodell der Schweiz heruntergeladen
- 3 unterschiedliche Datenformaten von Rasterdaten kennengelernt
- ein Rasterdatensatz mithilfe von rast aus terra in R importiert
- diesem Rasterdatensatz das korrekte Koordinatenbezugssystem zugewiesen (crs)
- diesen Rasterdatensatz in ein anderes Koordinatensystem transformiert (project)
- diesen Rasterdatensatz mit plot() sowie tmap visualisert
- mit verschiedenen Darstellungformen in tmap gearbeitet (optionen style und palette)
- DHM: *ein* Wert pro Zelle. Es gibt aber Situationen, wo wir mehreren Werten pro Zelle benötigen

# <span id="page-25-0"></span>**Übung 4**

Komplexe Rasterdaten

- Satelliten und Drohnen nehmen meist verschiedene Spektren von Elektromagnetischen Wellen auf
- diese Spektren werden in unterschiedlichen Datensätzen abgespeichert
- diese Datensätze müssen wieder zusammengefügt werden um ein Gesamtbild zu erhalten
- Beispiel: Rot, Grün und Blau werte fügen sich zu einem Farbluftbild zusammen

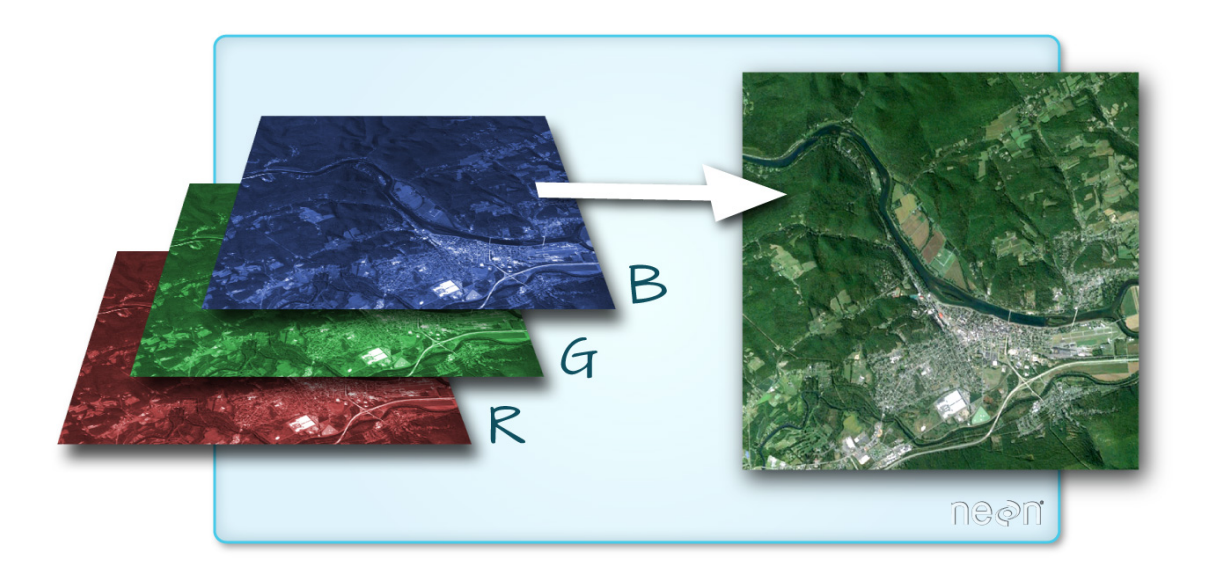

## <span id="page-25-1"></span>**Übung 4.1**

• Ladet euch einen Ausschnitt aus dem Datensatz swissimage 10 von Swisstopo herunter: <https://www.swisstopo.admin.ch/de/geodata/images/ortho/swissimage10.html>

- Shortlink: <https://bit.ly/40Fy0Wj>
- Enzipped den Inhalt in euer RStudio Projekt und schaut den Inhalt an
- Was ist das Koordinatenbezugssystem? Wie hoch ist die räumliche Auflösung?

## <span id="page-26-0"></span>**Übung 4.2**

- Erstelle ein neues R Script mit dem Namen Uebung\_4.R
- Lade die libraries sf, tmap und terra.
- Importiere den Swissimage Datensatz
- Weise dem importierten Datensatz das Korrekte Koordinatenbezugssystem zu
- Schau dir den Datensatz in der Konsole sowie mit plot() an

#### plot(swissimage)

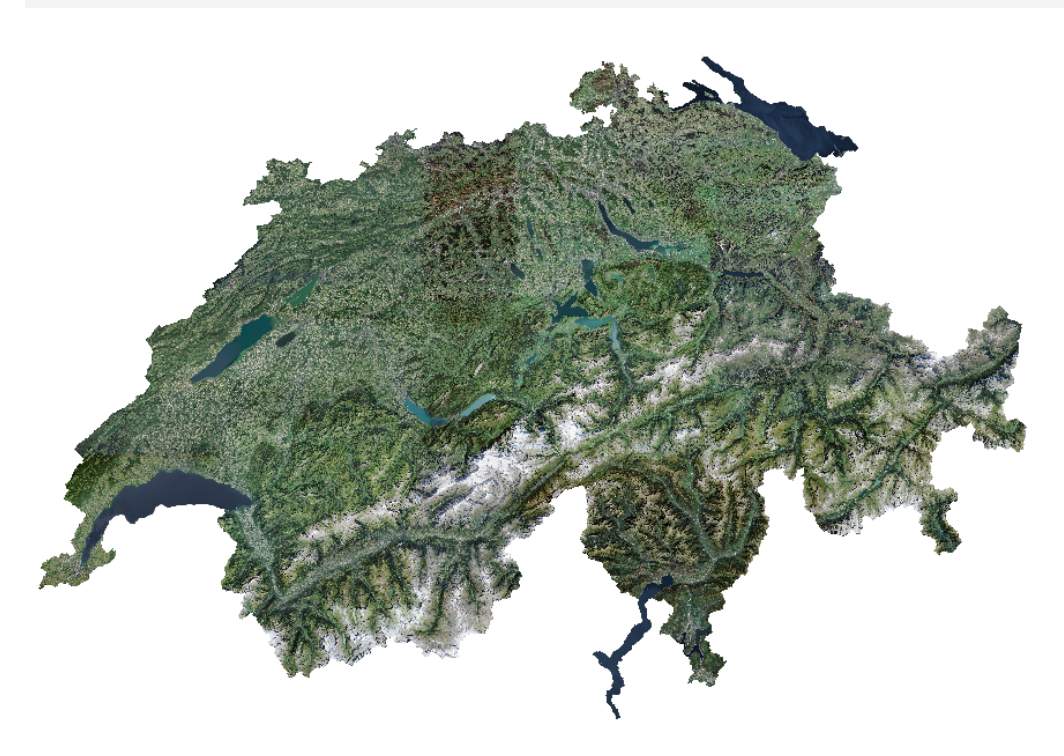

swissimage

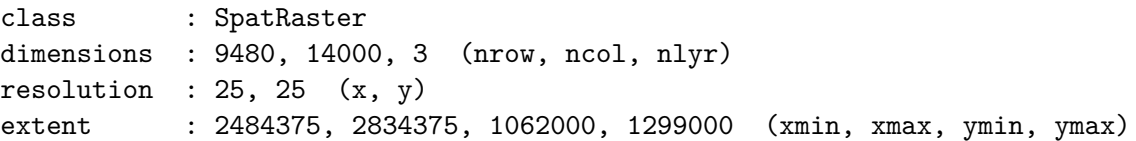

```
coord. ref. : CH1903+ / LV95 (EPSG:2056)
source : SI25-2012-2013-2014.tif
colors RGB : 1, 2, 3
names : SI25-2012-2013-2014_1, SI25-2012-2013-2014_2, SI25-2012-2013-2014_3
```
#### <span id="page-27-0"></span>**Input: RGB Plots mit tmap**

• Um ein rgb Datensatz mit tmap zu plotten, verwenden wir nicht mehr tm\_raster() sondern tm\_rgb

tmap\_mode("plot")

tmap mode set to plotting swissimage\_10 <- aggregate(swissimage, fact = 10) tm\_shape(swissimage\_10) + tm\_rgb()

stars object downsampled to 1215 by 823 cells. See tm\_shape manual (argument raster.downsamp)

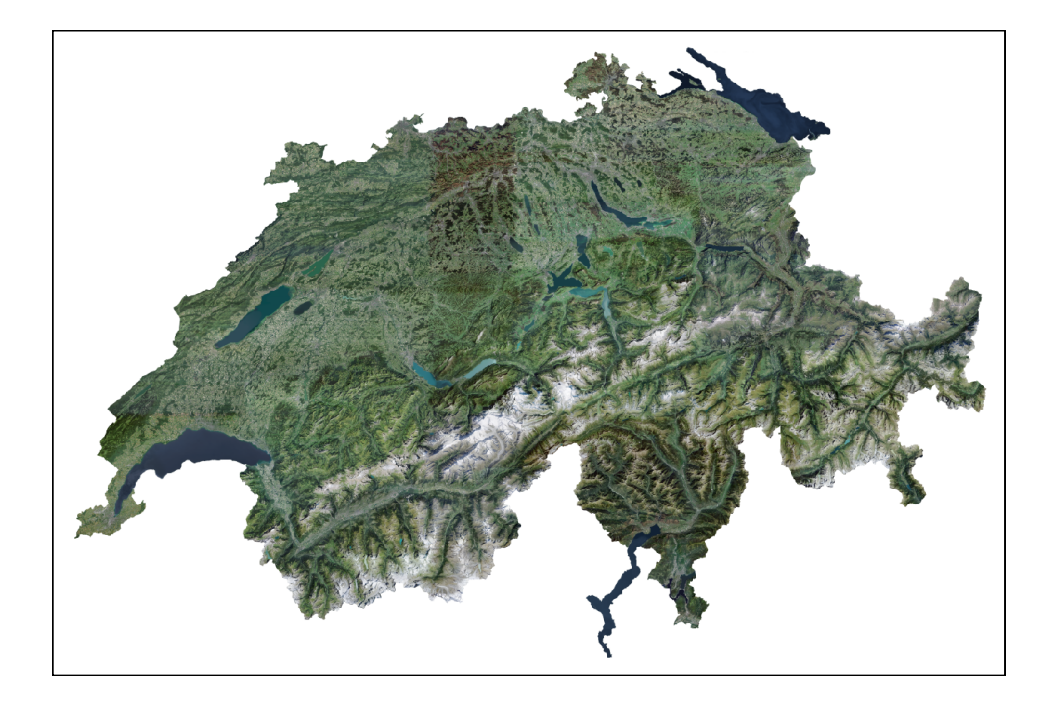

#### <span id="page-28-0"></span>**Input**

- Heute haben wir das Höhenmodell dhm200 importiert
- Höhenmodell mit 200m Auflösung  $(\rightarrow$  grob!)
- swisstopo stellt zusätzlich das [dhm25](https://www.swisstopo.admin.ch/de/geodata/height/dhm25.html) mit 25m Auflösung zur Verfügung ([https://bit.ly/](https://bit.ly/3kFgZrF) [3kFgZrF](https://bit.ly/3kFgZrF))
- durch die höhere Auflösung dauert das transformieren in ein neues Koordinatensystem etwas länger

## <span id="page-28-1"></span>**Übung 4.4**

- Ladet euch das das [dhm25](https://www.swisstopo.admin.ch/de/geodata/height/dhm25.html) mit 25m Auflösung herunter (<https://bit.ly/3kFgZrF>)
- importiert es in R
- setzt das korrekte CRS
- transformiert es in EPSG 2056 und verwendet dabei folgende Optionen:
	- **–** mit filename = den Output direkt in ein File speichern
	- **–** mit progress = TRUE den Fortschritt anzeigen lassen
- visualisiert es mit tmap

### <span id="page-28-2"></span>**Übung 4.5 (Optional und Open End)**

Suche dir auf den gängigen Portalen (s.u.) einen spannenden Datensatz und visualisiere diesen

- [opendata.swiss](https://opendata.swiss/)
- [map.geo.admin.ch](https://map.geo.admin.ch)
- [swisstopo.admin.ch](https://www.swisstopo.admin.ch)

### <span id="page-28-3"></span>**Übung 4.6 (Optional und Open End)**

- Lade dir swissimage daten in der Auflösung von 2m herunter und importiere sie in R
- Achtung! Sehr anspruchsvoll!!
- Tipps: du brauchst dazu:
	- **–** list.files()
	- **–** lapply
	- **–** do.call
	- **–** mosaic

## <span id="page-29-0"></span>**Übung 4.7**

```
tww_landquart <- read_sf("data/processed/tww_landquart.gpkg")
swissimage <- terra::rast("data/processed/swissimage_2m_landquart.tif")
tm_shape(swissimage) +
 tm\_rgb() +tm_shape(tww_landquart, is.master = TRUE) +
 tm_polygons() +
 tm\_scale\_bar(position = c(1,0), just = c(1,0),bg.color = "white")
```
stars object downsampled to 1000 by 1000 cells. See tm\_shape manual (argument raster.downsam

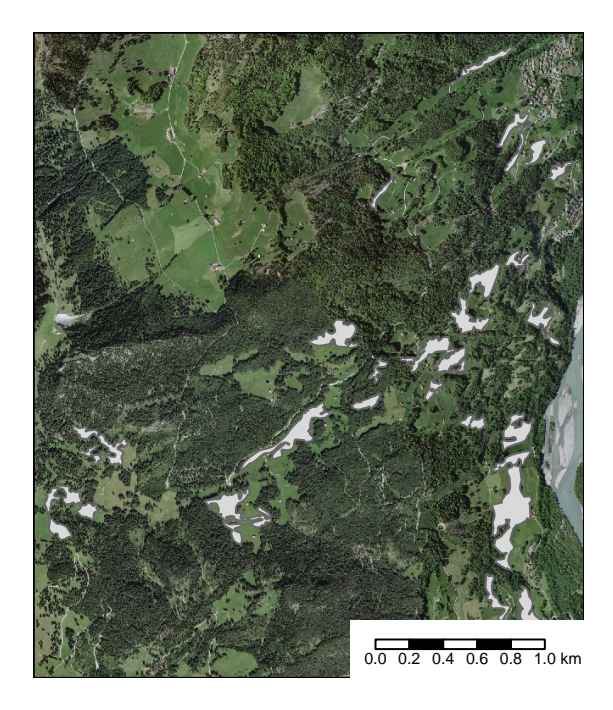

## <span id="page-30-0"></span>**Übung 5**

Integration von Geodaten

- Bisher haben wir alle Datensätze einzeln betrachtet
- Wenn wir alle Datensätze ins gleiche Bezugssystem bringen, können wir diese *integrieren* bzw. überlagern
- Überlagern kann heissen:
	- **–** gemeinsam Visualisieren
	- **–** Information übertragen

Vorbereitung:

- Starte ein neues Script Uebung\_5.R
- Importiere darin alle räumlichen libraries

```
library("tmap")
library("sf")
library("terra")
# tmap_options(check.and.fix = TRUE)
tmap_mode("plot")
```
## <span id="page-30-1"></span>**Übung 5.1**

Importiere die Datensätze ausserberg.gpkg (aus Übung 2) sowie dhm200\_2056.tif (aus Übung 3, data/processed/ausserberg.gpkg bzw. data/processed/dhm200\_2056.tif)

## <span id="page-30-2"></span>**Übung 5.2**

Überlagere die beiden Datensätze in einem tmap-Plot, indem du diese mit + verkettest.

## <span id="page-31-0"></span>**Übung 5.3**

- Mit crop() können wir ein Raster auf den "extent" von einem Vektor Datensatz zuschneiden
- Schneide dhm200 auf den extent von ausserberg zu
- Visualisiere das resultierende Raster mit tmap (wieder gemeinsam mit ausserberg)

### <span id="page-31-1"></span>**Übung 5.4**

- die Auflösung des Raster Datensatzes ist zu grob!!
- Lösung: Hoch aufgelöster Datensatz dhm25 (aus Übung 4) und einlesen (zip-File: processed/dhm25\_2056.tif)
- wiederhole das Zuschneiden mittels crop sowie das Visualisieren mittels tmap

#### <span id="page-31-2"></span>**Input: Rasterwerte extrahieren**

- bisher haben wir zwei Datensätze (Raster und Vektor) visuell überlagert
- nächster Schritt: **Information** von Raster → Punkt Datensatz übertragen
- dazu müssen wir ausserberg von einem sp- in ein SpatVector Objekt konvertieren
- danach können wir das SpatVector Objekt gemeinsam mit extract verwenden

## <span id="page-31-3"></span>**Übung 5.5**

- Wandle ausserberg mit der Funktion vect() in ein SpatVector Objekt und speichere es als ausserberg\_vect
- Schau dir ausserberg\_vect an, was hat sich verändert?
- Verwende die Funktion extract mit ausserberg\_vect um die Höhenwerte aus dhm25 zu extrahieren
- Speichere den output in einer Variabel und beguteachte diese

## <span id="page-31-4"></span>**Übung 5.6**

Spiele die Höheninformation aus extract zurück in ausserberg.

#### $\#\#\ \mathrm{Übung}\ 5.7$

Visualisiere nun ausserberg und Färbe die Punkte nach ihrer Höheninformation ein.

#### <span id="page-32-0"></span>**Input: Vektordaten zuschneiden**

- nun wollen wir zwei Vektordatensätze miteinander verschneiden
- Ausgangslage:
	- **–** wir verfügen über einen [TWW Datensatz der Schweiz](https://www.bafu.admin.ch/bafu/de/home/themen/biodiversitaet/zustand/karten/geodaten.html) (https://bit.ly/3CqNRKT)
	- **–** wir verfügen über den [Gemeindelayer der Schweiz](https://data.geo.admin.ch/ch.swisstopo.swissboundaries3d-gemeinde-flaeche.fill/shp/2056/ch.swisstopo.swissboundaries3d-gemeinde-flaeche.fill.zip) (https://bit.ly/3CaAj5W)
	- **–** wir wollen alle TWW Flächen innerhalb der Gemeinde Landquart erhalten

## <span id="page-32-1"></span>**Übung 5.8**

- Lade diese beiden Datensätze herunter und importiere sie in R (swissboundaries *Hoheitsgebiet*)
- Transformiere sie in ESPG 2056

## <span id="page-32-2"></span>**Übung 5.9**

Erstelle ein neues Objekt landquart, welches nur die Gemeinde Landquart beinhaltet und visualisiere diese.

## <span id="page-32-3"></span>**Übung 5.10**

Überlagere die TWW Flächen mit der Gemeindegrenze von Landqart.

## <span id="page-32-4"></span>**Übung 5.11**

- Verwende die Funktion st\_intersection() um die TWW-Flächen auf die Gemeindegrenze von Landquart zu zuschneiden.
- Visualisiere das Resultat

### <span id="page-33-0"></span>**Input: Vektordaten selektieren**

Mit st\_intersection haben wir TWW Flächen verschnitten, da st\_intersetion die Schnittmenge beider Polygone nimmt

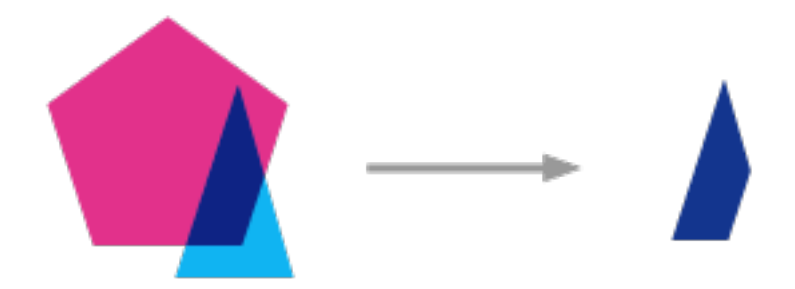

• Alternativ können wir alle TWW Flächen selektieren, die mindestens Teilweise innerhalb des Gemeindegebietes liegen

```
tww_landquart2 <- tww[landquart, ]
```
## <span id="page-33-1"></span>**Übung 5.12**

- Selektiere die TWW Flächen, welche sich zumindest Teilweise in der Gemeinde Landquart befinden und speichere den Output als tww\_landquart2
- Visualisiere das Resultat mit tmap
- Vergleiche tww\_landquart2 mit tww\_landquart. Wie unterscheiden sich diese?

## <span id="page-33-2"></span>**Übung 5.13**

## <span id="page-34-0"></span>**Übung 6**

Sampling Design

R eignet sich hervorragend um ein Sampling Design umzusetzen. Am ersten Tag des CAS habt ihr etwas zu *Sampling Design* gelernt (siehe Abbildung [2](#page-35-1)).

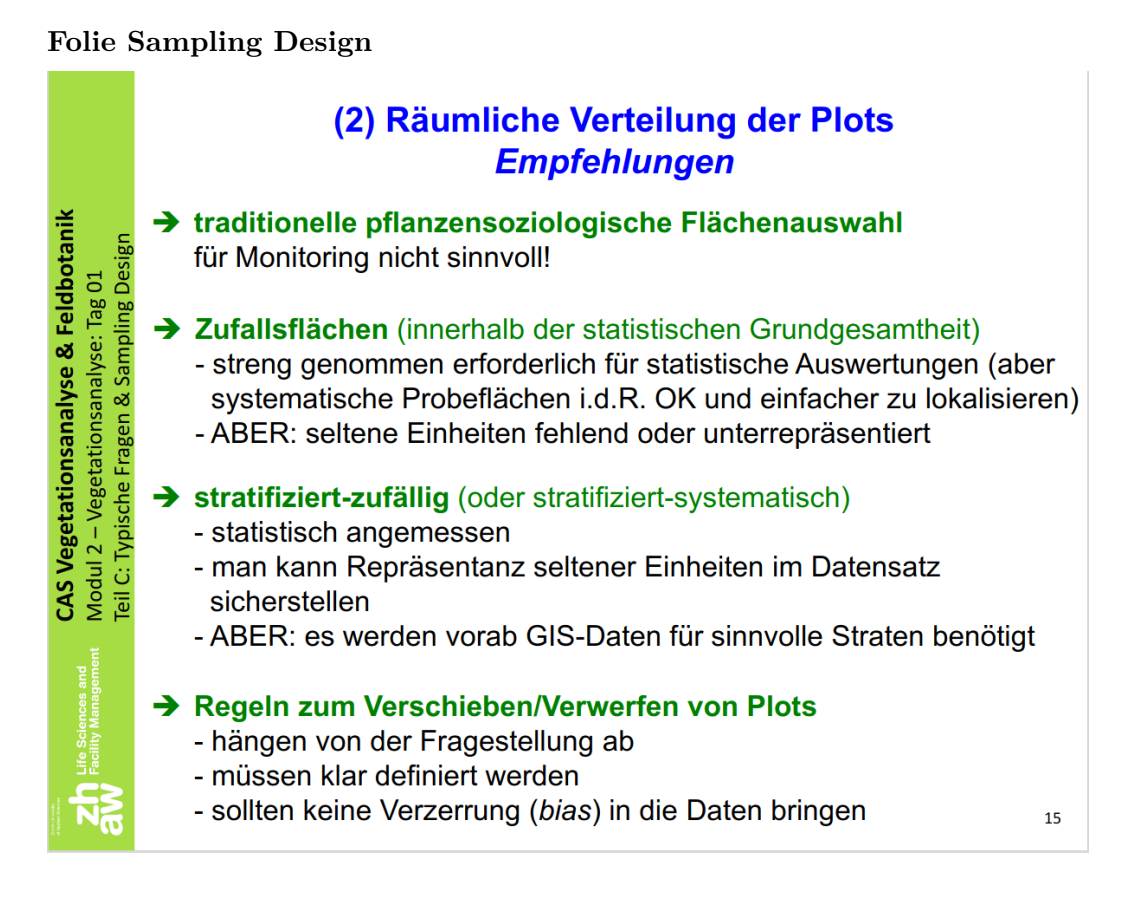

Abbildung 1

Schauen wir uns folgende *Sampling* Strategien an:

- zufällig
	- **–** nicht stratifiziert (siehe Abbildung [2a](#page-35-1) und Kapitel )
	- **–** stratifiziert (siehe Abbildung [2b](#page-35-1) und Kapitel )
- systematisch / regelmässig (siehe Abbildung [2c](#page-35-1) und Kapitel)

<span id="page-35-1"></span>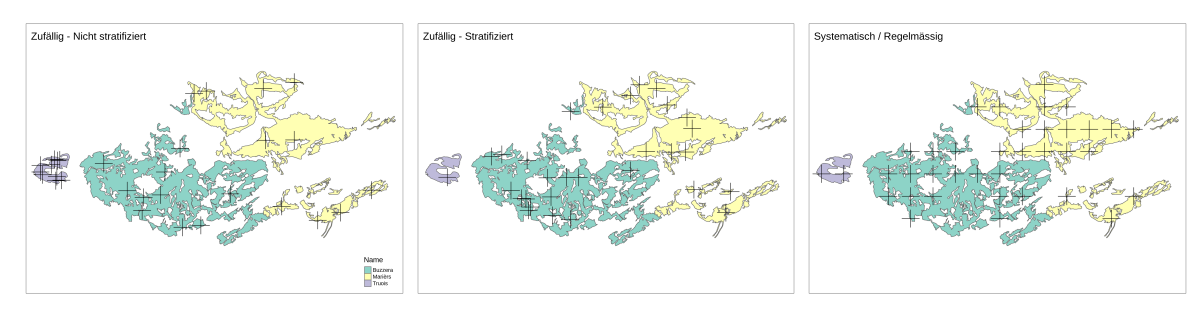

(a) 30 Samples total, 10 Samples (b) 30 Samples total, verteilt nach (c) 30 Samples total, systematisch pro Lokalität Hektaren / regelmässig verteilt

Abbildung 2: Drei verschiedene Sampling Strategien

### <span id="page-35-0"></span>**Vorbereitung**

```
library("sf")
library("terra")
library("tmap")
tmap_mode("plot")
set.seed(1920)
tww <- read_sf("data/original/TWW/TWW_LV95/trockenwiesenweiden.shp")
filter <- c("Marièrs", "Buzzera", "Truois") 1999 (1999)
tww <- tww[tww$Name %in% filter,]
tww <- tww[, "Name"] 2
tww$area_ha < -as.numeric(st_area(tww))/10000 (3)
\text{samples}\_\text{total} <- 30 \tag{4}
```

```
base\_plot \leq -tm\_shape(tww) + 5
 tm\_polygons(col = "Name") +tm_layout(legend.show = FALSE, asp = 7/5)
```
- **1** Nur 3 Lokaliäten auswählen
- **2** Nur die Spalte "Name" (=Lokalität) behalten. Die Geometrie Spalte kommt automatisch mit.
- **3** Fläche berechnen und in Hektaren umrechnen (als Vorbereitung für die das stratifizierte Sampling)
- **4** Variabel erstelen für die Summe an Samples, die wir machen können / wollen
- **5** Optional: Da wir immer wieder die gleiche Karte machen, können wir eine Basis Karte erstellen und immer wieder benutzen.

#### <span id="page-36-0"></span>**Zufällige Verteilung**

Für die zufällige Verteilung der 30 Samples, gibt es zwei Möglichkeiten: (1) Nicht stratifiziert und (2) Stratifiziert. In jedem Fall brauchen wir eine Spalte mit der Anzahl der Samples für die jeweilige Lokalität:

```
tww$nicht_stratifiziert <- samples_total/nrow(tww) 1
tww$stratifiziert <- round(samples_total/sum(tww$area_ha)*tww$area_ha) 2
```
1) Nicht stratifiziert: In jeder Lokalität gleich viele Samples  $\left(\frac{30}{3}\right) = 10$ 2 Stratifiziert: Samples in Relation zur Fläche (A) verteilen  $\left(\frac{30}{2\pi A} \times A\right)$ 

knitr::kable(tww)

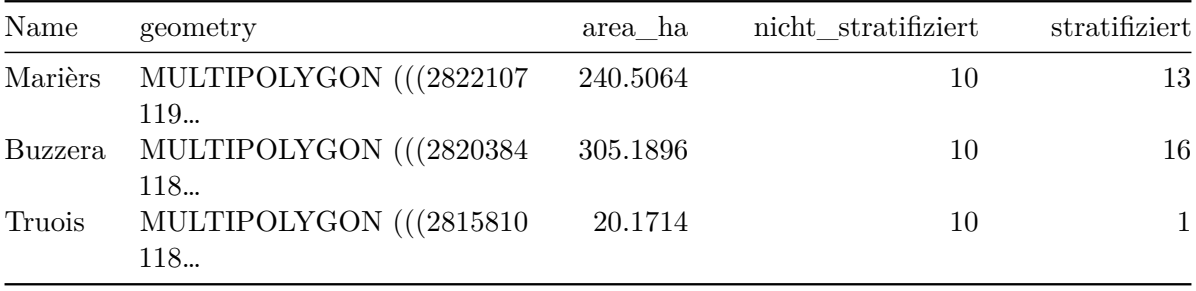

<span id="page-37-0"></span>**Zufällig - Nicht stratifiziert**

```
sample_plots1 <- st_sample(tww, size = tww$nicht_stratifiziert)
nicht_stratifiziert_plot <- base_plot +
 tm_shape(sample_plots1) +
 tm\_dots(shape = 3, size = 3) +tm_layout(title = "Zufällig - Nicht stratifiziert", legend.show = TRUE)
```

```
nicht_stratifiziert_plot
```
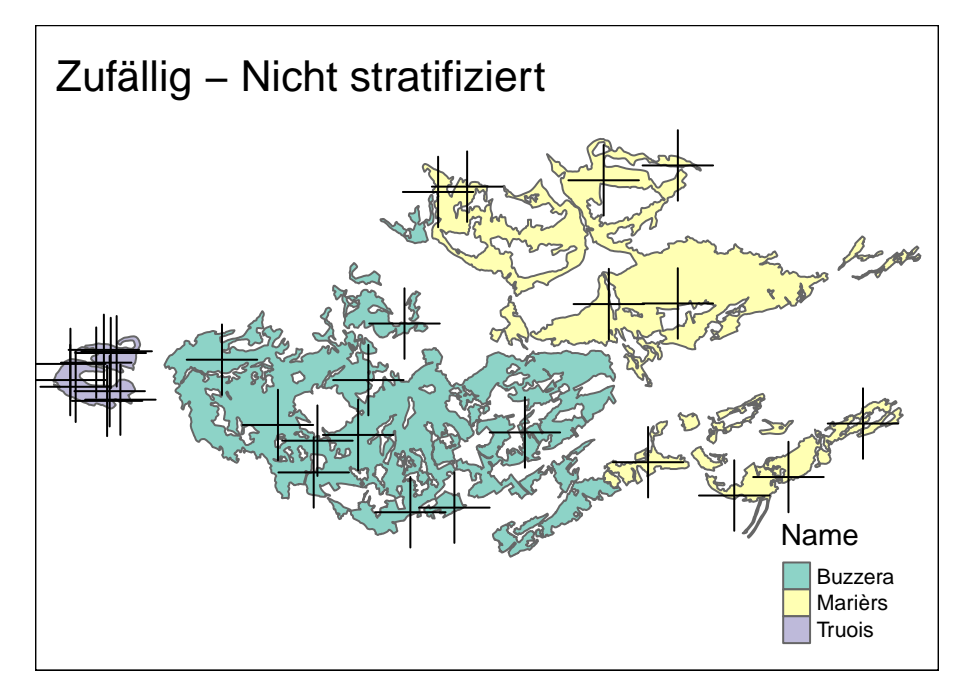

Abbildung 3

#### <span id="page-37-1"></span>**Zufällig - Stratifiziert**

```
sample_plots2 <- st_sample(tww, size = tww$stratifiziert)
stratifiziert_plot <- base_plot +
 tm_shape(sample_plots2) +
 tm\_dots(shape = 3, size = 3) +
```

```
tm_layout(title = "Zufällig - Stratifiziert")
```
stratifiziert\_plot

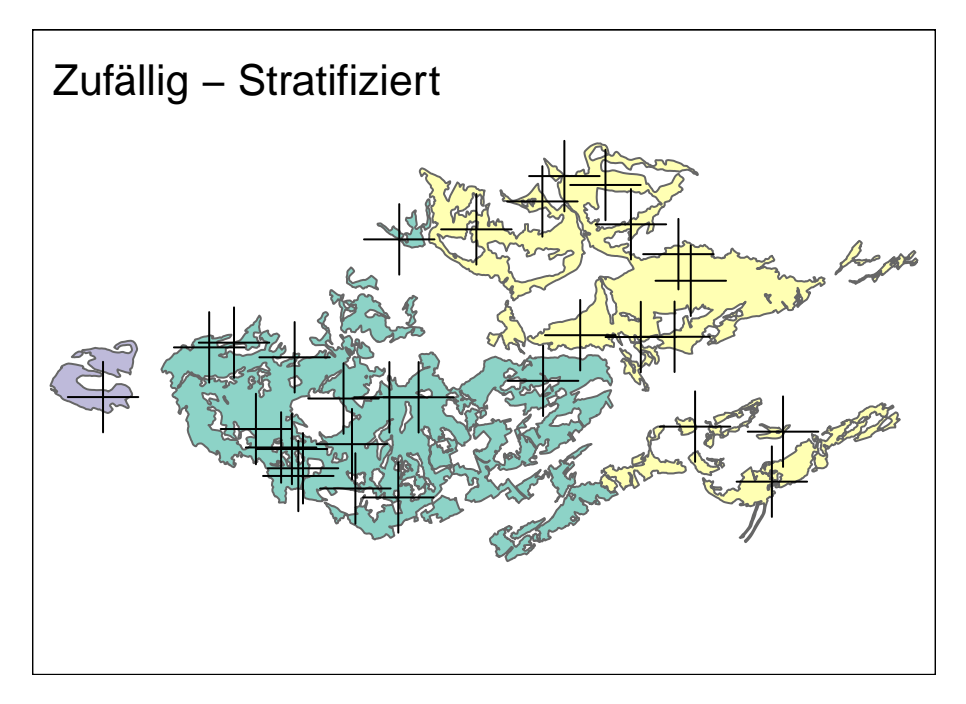

Abbildung 4

## <span id="page-38-0"></span>**Systematisch / Regelmässig**

```
sample_plots3 <- st_sample(tww, size = samples_total, type = "regular")
systematisch_plot <- base_plot +
 tm_shape(sample_plots3) +
 tm\_dots(shape = 3, size = 3) +tm_layout(title = "Systematisch / Regelmässig")
systematisch_plot
```
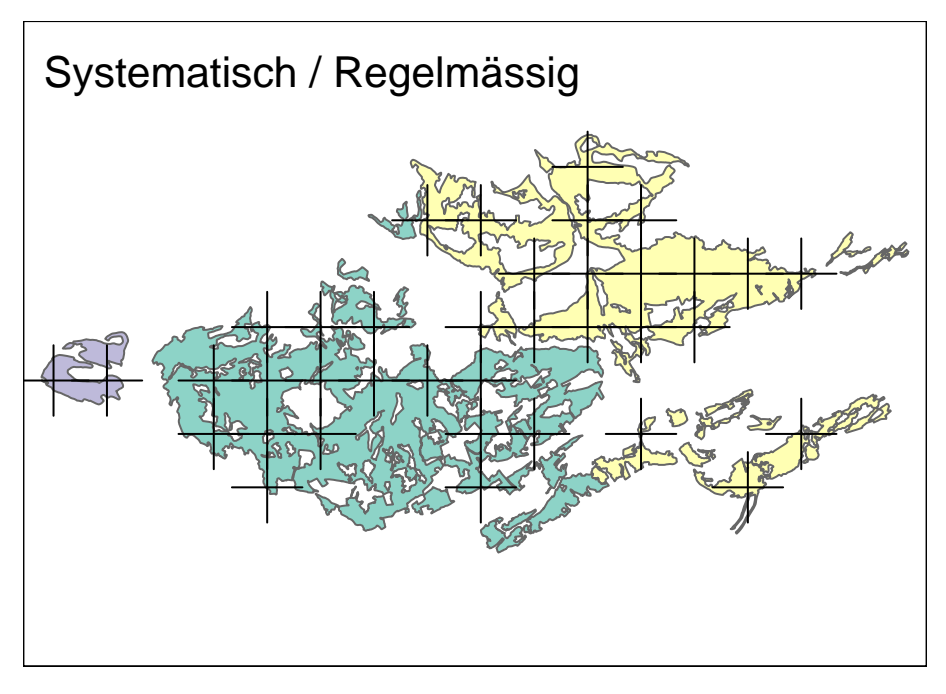

Abbildung 5

## <span id="page-39-0"></span>**Übung**

(Open End und ohne Musterlösung)

- Wähle einen kleineren Kanton oder eine Gemeinde aus
- Selektiere die TWW Standorte dieser Gemeinde / dieses Kantons
- Wähle ein sinnvolles Sampling Design und setze es mit R um
- Extrahiere die Höhenwerte für jeden Sample
- Visualisere in einer Karte:
	- **–** die TWW Flächen
	- **–** Gemeinde- / Kantonsgrenze
	- **–** Sampling Standorte
	- **–** Swissimage Hintergrund Karte
	- **–** Nordpfeil, Scalebar